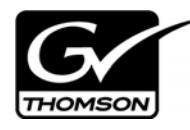

# *Aurora Playout Version 6.3.3 Release Notes and Installation Instructions*

These release notes contain the most recent information and supersede previous publications, as of March 7, 2008. Check the Grass Valley website at http:// www.thomsongrassvalley.com/docs/ for the latest updated version.

### **Table of Contents**

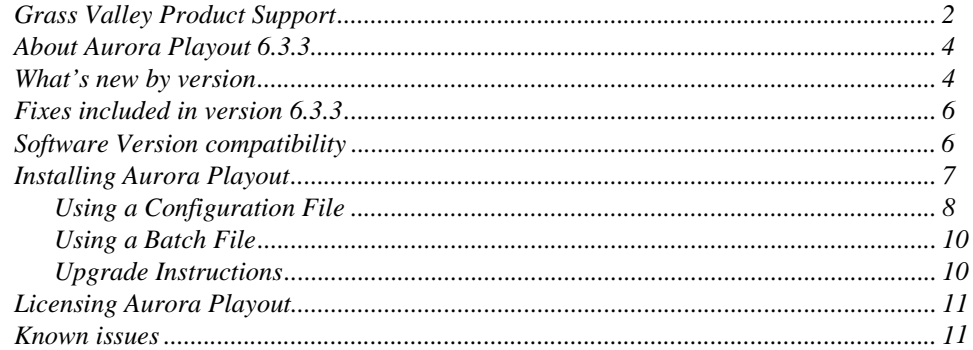

*Copyright © 2007 Grass Valley, Inc. All rights reserved. Printed in the United States of America. Portions of software © 2000 – 2007, Microsoft Corporation. All rights reserved.*  This document may not be copied in whole or in part, or otherwise reproduced except as specifically permitted under U.S. copyright law, without the prior written consent of *Grass Valley, Inc., P.O. Box 59900, Nevada City, California 95959-7900.* 

*Grass Valley, K2, Aurora, Turbo, M-Series, Profile, Profile XP, NewsBrowse, NewsEdit, NewsQ, NewsShare, NewsQ Pro, and Media Manager are either registered trademarks or trademarks of Grass Valley, Inc. in the United States and/or other countries. Other trademarks used in this document are either registered trademarks or trademarks of the manufacturers or vendors of the associated products. QuickTime and the QuickTime logo are trademarks or registered trademarks of Apple Computer, Inc., used under license therefrom. Grass Valley, Inc. products are covered by U.S. and foreign patents, issued and pending. Additional information regarding Grass Valley, Inc.'s trademarks and other*  proprietary rights may be found at www.thomsongra

Product options and specifications subject to change without notice. The information in this manual is furnished for informational use only, is subject to change without notice,<br>and should not be construed as a commitment *this publication.*

## <span id="page-1-0"></span>**Grass Valley Product Support**

To get technical assistance, check on the status of a question, or to report new issue, contact Grass Valley Product Support via e-mail, the Web, or by phone or fax. Contact Grass Valley first regarding problems with third party software on Grass Valley products, such as the Microsoft® Windows® operating system, Windows Media® player, Internet Explorer® internet browser, SQL Server™ and QuickTime.

### **Web Technical Support**

To access support information on the Web, visit the product support Web page on the Grass Valley Web site. You can download software or find solutions to problems by searching our Frequently Asked Questions (FAQ) database.

**World Wide Web:** http://www.thomsongrassvalley.com/support/ **Technical Support E-mail Address:** gvgtechsupport@thomson.net.

### **Phone Support**

Use the following information to contact product support by phone during business hours. Afterhours phone support is available for warranty and contract customers.

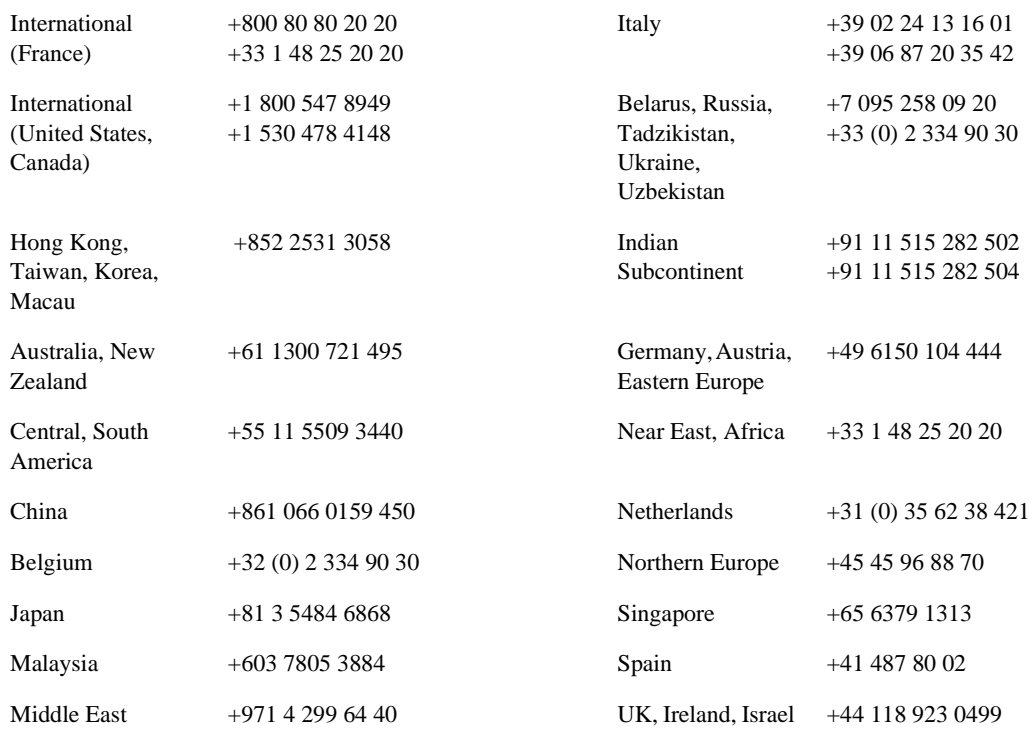

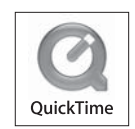

### **Authorized Support Representative**

A local authorized support representative may be available in your country. To locate the support representative for your country, visit the product support Web page on the Grass Valley Web site.

## <span id="page-3-0"></span>**About Aurora Playout 6.3.3**

The Aurora Playout 6.3.3 patch release contains minor bug fixes. More significant features will be added in the next software release.

As a "patch" release, this constitutes the revision of release notes only and not the whole customer documentation set. Therefore, information in these release notes supersedes information in any of the other Aurora Playout documentation.

The latest Grass Valley documentation can be found online at:

http://www.thomsongrassvalley.com/docs/

### <span id="page-3-1"></span>**What's new by version**

Aurora Playout 6.3.3 does not contain new software features. However, this patch release does still include all features and performance improvements introduced in past releases. Those features are described as follows:

### **Version 6.3**

- **Temporary 30-day Demo License** Aurora Playout provides a 30-day demo license for a smooth transition in your broadcast operation.
- **Support for Profile XP Media Platform** Aurora Playout is qualified for use with Profile XP Media Platform, in addition to the existing support for K2 platform and M-Series iVDR.
- **Placeholder Quick Search** You can get to a specific placeholder by entering first few characters from the name of the placeholder. This feature is supported in Clip Browser of the Aurora Playout application, Assignment List Manager, Assignment List Plug-in and Housekeeper.
- **Turn Off MOS Status Update** An option to turn off MOS status update, in order to avoid status reporting conflicts to NCS from primary and backup systems. When you have both systems running, it is advisable to uncheck the box for Update MOS status on the backup system.
- **Increase of Channeless Connection Limit** The increase applies to K2 version 3.2 only. With the new limit, up to eight channeless connections to a single K2 client (such as from the Housekeeper application) can run simultaneously.
- **GPI Output Trigger by End Blip** GPI output can be triggered automatically by the channel End Blips. For chained clips, the GPI trigger applies only to the last clip in the chain.
- **Editorial Duration Priority** Once the editorial duration is set for a placeholder, it will not be automatically changed to media duration as part of the send for playback.

### **Version 6.1**

• **Support for 720p** - Aurora Playout supports high definition (HD) format for 720 lines of progressive scan or better known as 720p.

#### **Version 6.0b**

• **Support for M-Series iVDR** - Aurora Playout is qualified for use with M-Series iVDR, in addition to the existing support for K2 platform.

### **Version 6.0**

- **Archive Play Deck Control** Archive Play can be configured to remotely start and stop recording to a deck through RS-422 control.
- **Automatically Exit Archive Play** When Archive Play finishes, the application automatically returns to normal playback mode.
- **Disable GPI Input in Archive Play** An option has been added to disable GPI inputs while in Archive Play mode.
- **Ethernet Channel Control** As an alternative to RS-422 control, playback channels can be configured to connect via Ethernet.
- **Rundown Calendar (ENPS only)** When connected to ENPS, a rundown calendar allows filtering the rundown list by a specific date.
- **Run Time Counter** For logging purposes, a Run Time counter can be started to record a Hit Time for each story. In Archive Play mode, this counter also displays the Total Run Time for the opened rundown(s).
- **Distinct Play/Stop GPI Triggers** Play and Stop GPI commands can be assigned to separate triggers, rather than having a combined Play/Stop toggle.
- **Connection Status Lights** Status indicator lights have been added to allow a quick visual verification that components are connected.
- **Prevent Pause after Play** A configurable option allows you to prevent an accidental Stop command within a few seconds of hitting Play.
- **Flashing Sync Indicator** The Sync button now flashes when sync has been broken between Playout and the Newsroom Computer System.
- **Configuration Summary Pages** For GPI, Channel, and Function Key configuration, a Summary page allows you to see all settings in one table.
- **Improved Buddy Server Support** When connected to an ENPS buddy server, the application will automatically switch back to the primary ENPS server when it becomes available.
- **16:9 Thumbnails** An option allows the use of either 4:3 or 16:9 aspect ratio for thumbnails.
- **Automatic Server Reconnect** After a media server is temporarily offline (such as during a reboot), SDB Server and Housekeeper will reconnect to it once it's available, without user intervention.
- **Housekeeper Direct Delete** In Housekeeper, you can optionally delete clips and placeholders directly, bypassing the Recycle Bin.
- **Assignment List Rundown View** In the Assignment List Plug-in, a tree view allows the sorting of items by rundown.
- **Break Indicator** A special "Break" placeholder can be inserted into a rundown

so that breaks are visible in the Playout playlist.

• **Channel-specific X-keys** - When using the X-keys Jog/Shuttle controller, the ability to assign channel-specific commands has been added.

## <span id="page-5-0"></span>**Fixes included in version 6.3.3**

- (87130) In channel configuration, RS-422 control type could not be set for both main and backup ports.
- (88687) SDB Server could lock up during clip Auto Transfer from Ingest Server to the Playout Server.
- (88748) The story type (for example, SOT or VO) is now appended to the name of the MOS object in ENPS. To use this functionality, make sure that ENPS has the 'MOS Obj Slug' or 'MOS Abstracts' column displayed.
- A compatibility problem with the latest version of the X-keys Jog  $&$  Shuttle Pro controller was corrected.

### <span id="page-5-1"></span>**Software Version compatibility**

Aurora Playout 6.3.3 was qualified using the following software versions:

- K2 system 3.2.58.832
- M-Series iVDR 2.0.13.567
- Profile XP System 5.4.9.1288
- Aurora Edit 6.3.3
- Aurora Ingest 6.3.3
- ENPS 5.00.0088
- iNEWS Client 2.6.2.16 with iNEWS Server 2.6.2.4 and MOS Gateway 2.6.3.1
- Octopus 5.2.0.6871
- Microsoft Windows XP, Service Pack 2

### <span id="page-6-0"></span>**Installing Aurora Playout**

The various Aurora Playout components reside on multiple computers. The following table indicates where each component is typically installed:

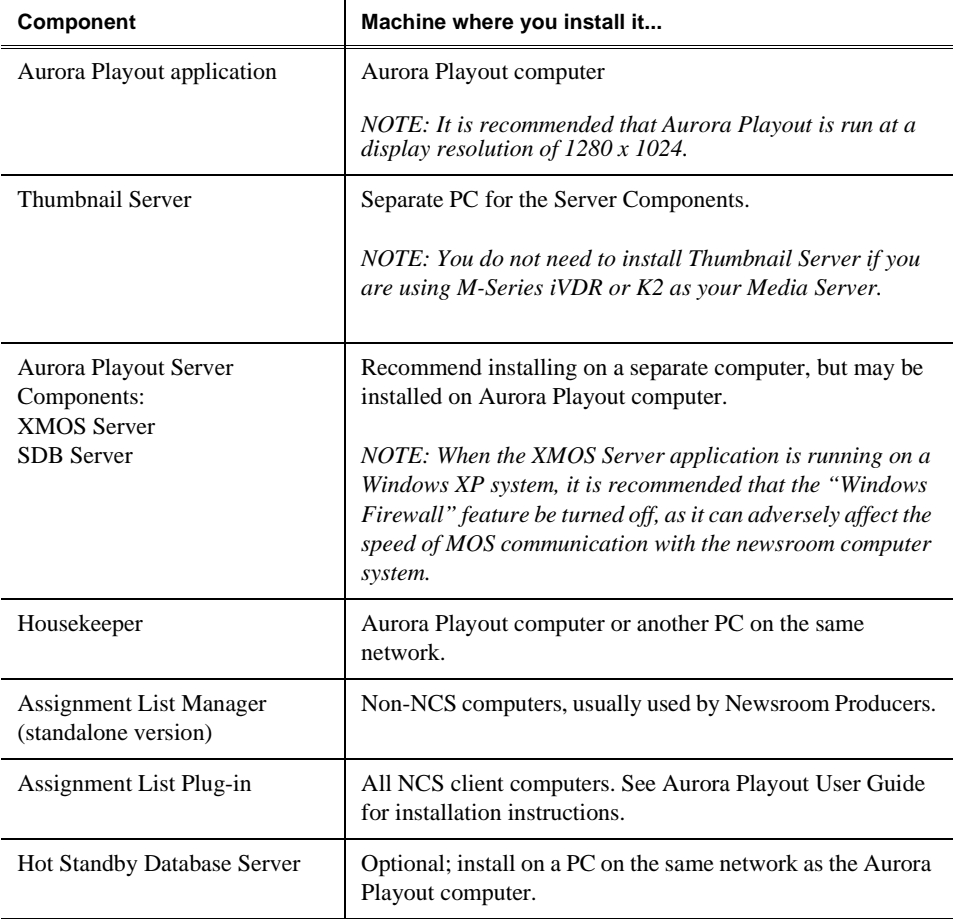

Because you must configure some components with the locations of other components, you should plan your overall installation before you begin.

To install the Aurora Playout application and its components:

- 1. Insert the Aurora Playout CD into the CD-ROM drive.
- 2. Navigate to the CD and double-click **SetupAuroraPlayout.exe**.

3. Click **Next** until you reach the Select Components screen.

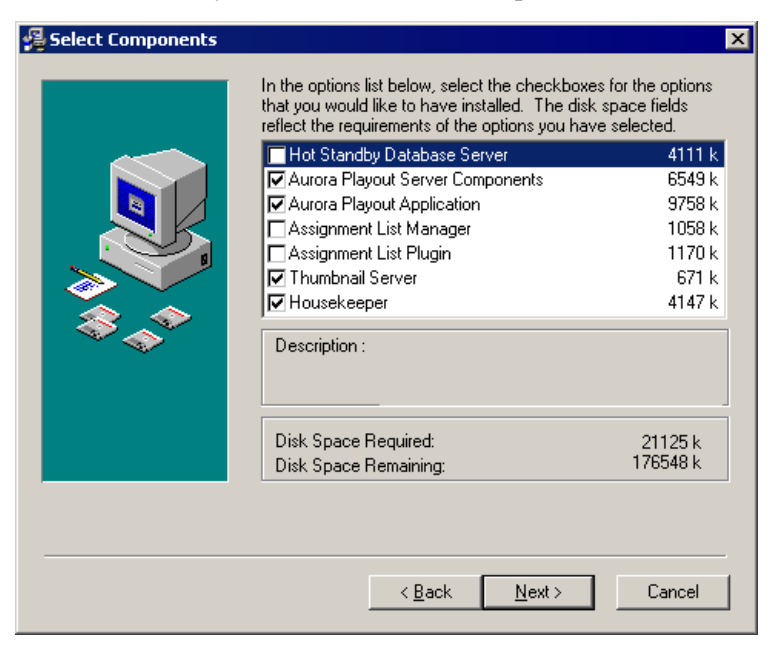

- 4. At the Select Components screen, check the boxes for the component(s) that you want to install.
- 5. Click **Next** to start the installation.
- 6. Click **Finish** at the Installation Complete screen.
- 7. Configure each component by following instructions in the Aurora Playout User Guide.

### <span id="page-7-0"></span>**Using a Configuration File**

If you want to install the Assignment List Plug-in on multiple computers with the same configuration, you can create a network installer:

- 1. Copy the Aurora Playout software installation file, **SetupAuroraPlayout.exe**, from the CD onto your network.
- 2. Using a text editor such as Notepad, create a file called **setup.ini** similar to this example:

```
[AssignmentListPlugin]
DatabaseServer=SERVER1
BackupDatabaseServer=SERVER2
MosID=thom.wxyz.mos
ThumbnailPath=\\PLAYOUT1\thumbnails
VideoStandard=1
XMOSServer=SERVER1
RundownView=1
UnicodeDragDrop=1
```
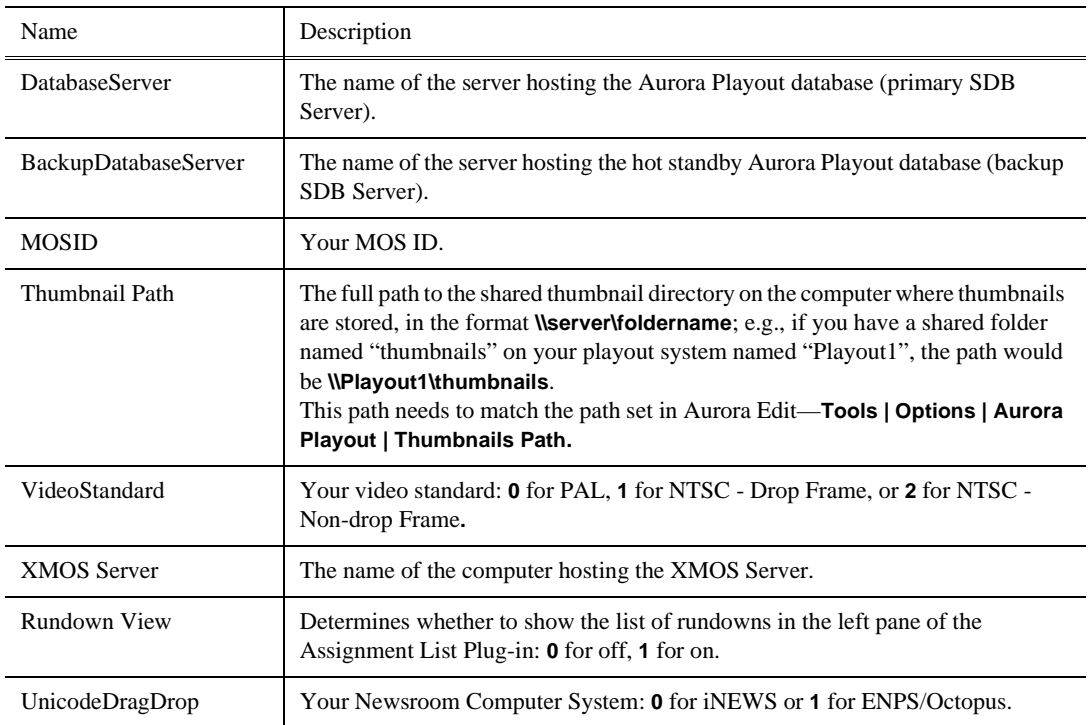

3. Save the file in the directory with the **SetupAuroraPlayout.exe** file.

From each computer on which you are installing the plug-in:

- 1. Navigate to the network directory where you saved the installer and configuration file and double-click **SetupAuroraPlayout.exe**.
- 2. Click **Next** until you reach the Select Components screen.
- 3. At the Select Components screen, check the **Assignment List Plugin** checkbox and click **Next**.

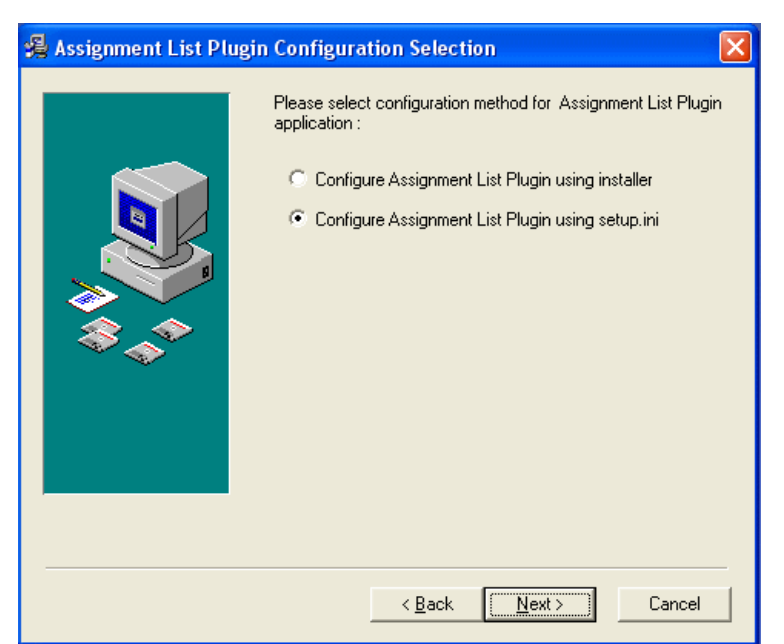

4. Select **Configure Assignment List Plugin using setup.ini** and click **Next**.

5. Click **Finish** to complete the installation.

The installer uses the setup.ini file to configure the Assignment List Plug-in.

#### <span id="page-9-1"></span>**Using a Batch File**

You can also create a batch file to automatically install the Assignment List Plug-in using the setup.ini file.

To create the batch file:

- 1. Create a text file named **setupALP.bat**.
- 2. In the file, put this text:

setupauroraplayout.exe /ALP

3. Save the file into the same directory as the Aurora Playout installer and your setup.ini file.

From each computer on which you are installing the plug-in:

• Double-click **setupALP.bat**.

The batch file runs and installs the plug-in.

#### <span id="page-9-0"></span>**Upgrade Instructions**

When upgrading from one version of Aurora Playout to another, you should close the current Aurora Playout application.

It is not mandatory, but it is advisable that you uninstall Aurora Playout's components before installing the new version. Reboot your machine after the installation is complete.

## <span id="page-10-0"></span>**Licensing Aurora Playout**

Once you have installed Aurora Playout, you are provided with a 30-day demo license. You need to get a license number from Grass Valley in order to install the permanent license. Obtaining the software license number is important because you cannot launch channels or configure Aurora Playout after your 30-day demo license has expired.

When you install the Aurora Playout application, the SabreTooth License Manager is installed as well.

To get a license number, follow these steps:

- 1. Click on the Aurora License Manager icon on the desktop. The SabreTooth License Manager opens.
- 2. Click **File** and select **Generate Unique ID**.
- 3. Email this unique ID to auroralicense@thomson.net, and you will be provided with the SabreTooth license number.

### <span id="page-10-1"></span>**Known issues**

The following limitations are present in this Aurora Playout Software 6.3.3 release. If you wish to obtain more information about these limitations, please mention the reference numbers that follow the description of each limitation. These known issues will be resolved in the future.

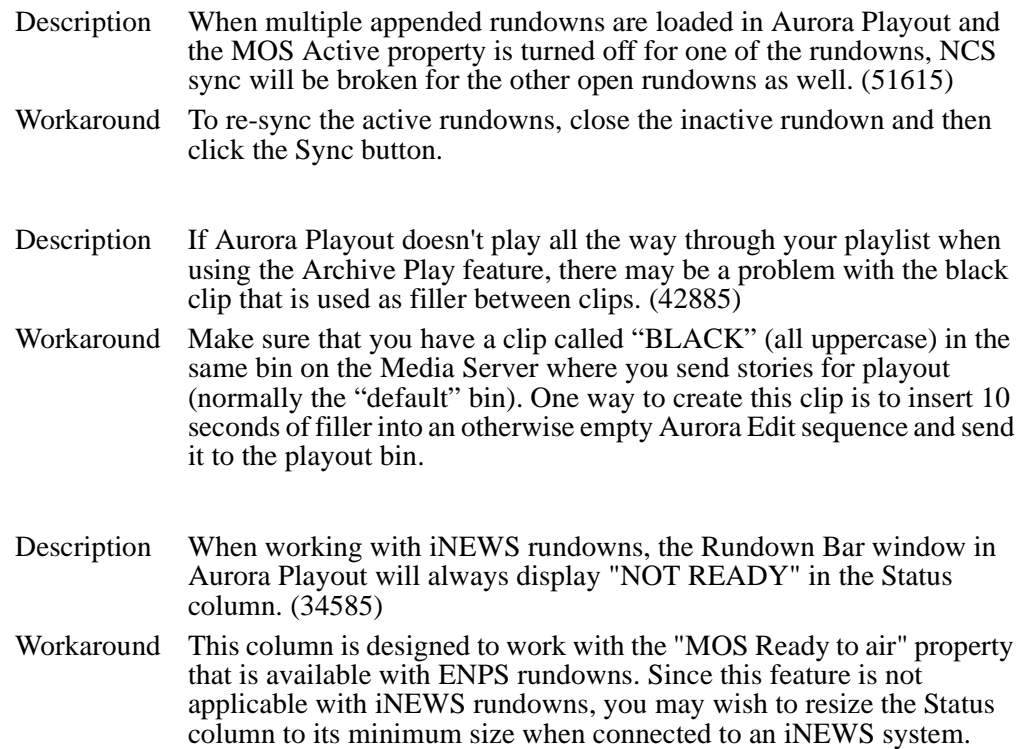

#### *Known issues*

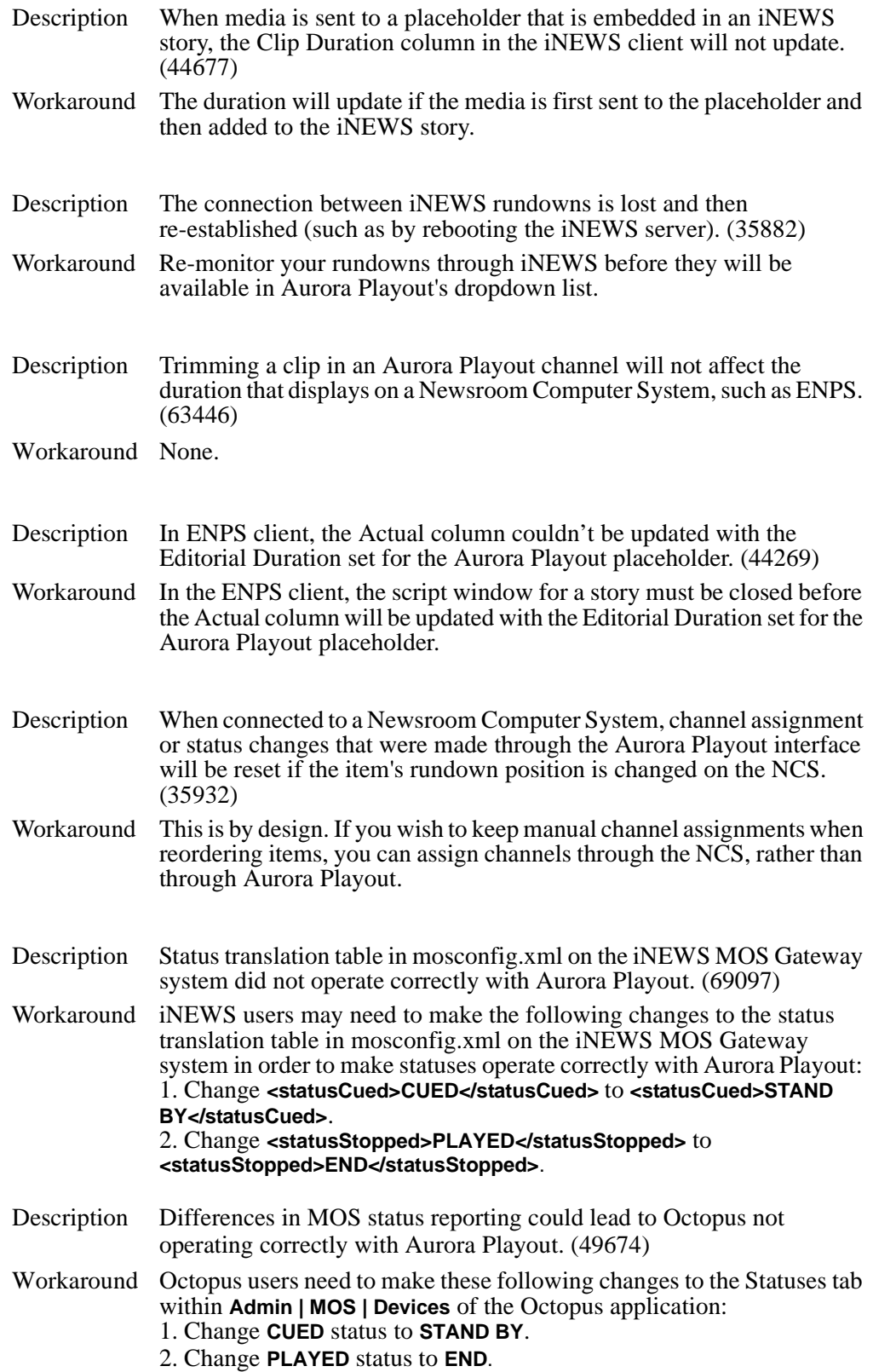

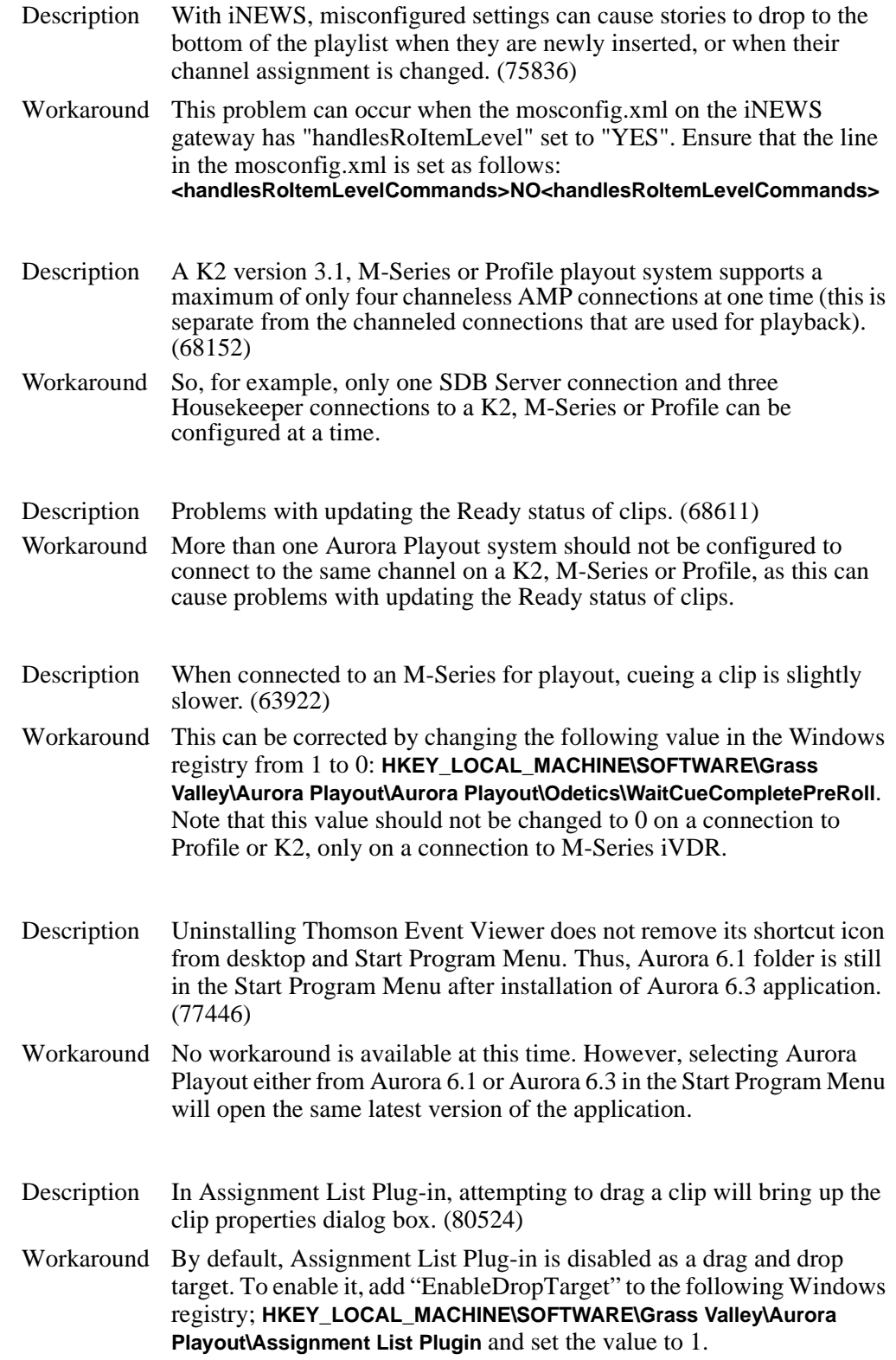

#### *Known issues*